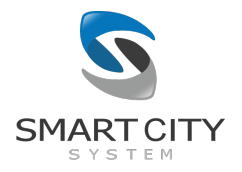

# Smart City System Leistungsbeschreibung

# **CityPilot**

Die CityPilot-App ist ein digitales Parkleitsystem für öffentlich verfügbare Parkplätze, die mit Parksensorik ausgestattet sind. Die CityPilot App ist kostenlos über den Google Play Store für die meisten Android-Smartphones und über den Apple App Store für die meisten iPhones verfügbar.

Link zur android-Version:

https://play.google.com/store/apps/details?id=com.smartcitysystem.citypilot

Link zur iOS-Version:

https://apps.apple.com/us/app/citypilot-einfach-parken/id1540748938

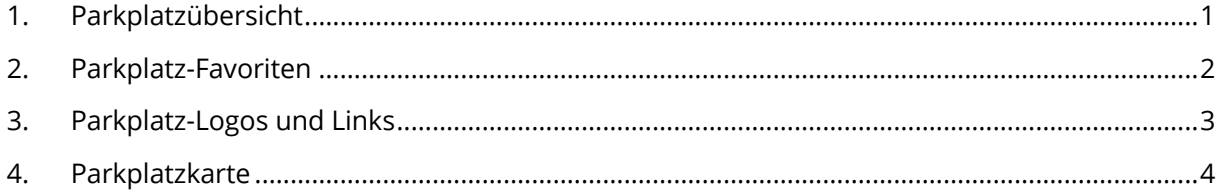

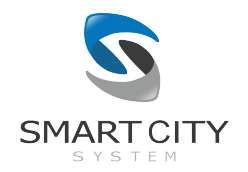

### 1. Parkplatzübersicht

In der Parkplatzliste werden alle öffentlich verfügbaren Parkplätze mit ihrem aktuellen Belegungszustand aufgelistet. Neben dem Namen des Parkplatzes, der in der Regel die Stadt, die Straße und die Hausnummer des Parkplatzes enthält, wird für jeden Parkplatz jeweils angezeigt, wie viele Stellplätze dort gerade frei sind. Ein Indikator auf der rechten Seite des Namens hilft beim Einschätzen der aktuellen Auslastung des Parkplatzes. Ein grüner Indikator weist dabei drauf hin, dass noch ausreichend freie Stellplätze auf dem Parkplatz vorhanden sind, ein gelber Indikator, dass die Anzahl an freien Stellplätzen etwas knapp wird und ein roter Indikator, dass nur noch wenige freie Stellplätze oder gar kein freier Stellplatz aktuell verfügbar ist. Darüber hinaus können Betreiber von Parkplätzen Logos zur Verfügung stellen, die entsprechen an den Parkplätzen in der Liste angezeigt werden.

Über die Filter -Chips können Parkplätze, die zu dem jeweiligen Filter dazugehören, ein oder ausgeblendet werden.

Über die Suchleiste kann die Parkplatzliste gefiltert werden. Beispielsweise kann durch die Eingabe von "Berlin" die Liste nach Parkplätzen durchsucht werden, die sich in Berlin befinden. Es kann auch nach anhand der Adresse nach einem bestimmten Parkplatz in der Parkplatzliste gesucht werden.

Über einen Klick auf den Pfeil kann eine Navigation zur Parkfläche gestartet werden. Dabei kann auf iOS zwischen Google Maps und Apple Maps gewählt werden, auf iOS wird eine Navigation in Google Maps gestartet.

Durch einen kurzen Tap auf einen Parkplatz gelangt man zur digitalen Parkplatzkarte (siehe 3. Parkplatzkarte).

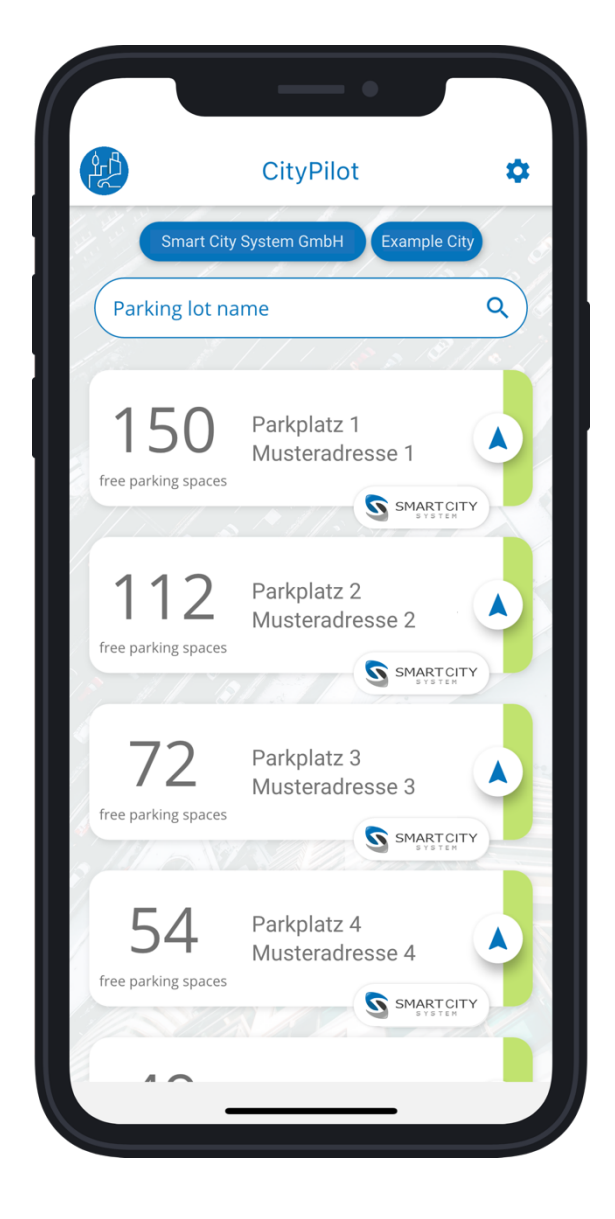

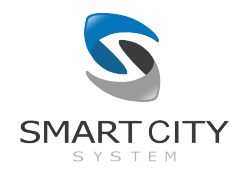

## 2. Parkplatz-Favoriten

Häufig besuchte Parkplätze können favorisiert werden, um einen schnelleren Überblick über die Auslastung dieser Parkplätze zu erhalten. Ein langer Tap auf einen verfügbaren Parkplatz speichert diesen Parkplatz als Favoriten. Er erhält eine blaue Umrahmung und wird im Anschluss oben in der Parkplatzliste angeheftet. Um einen Parkplatz wieder aus den Favoriten zu entfernen, wird der favorisierte Parkplatz durch einen langen Tap aus der Favoriten-Liste entfernt.

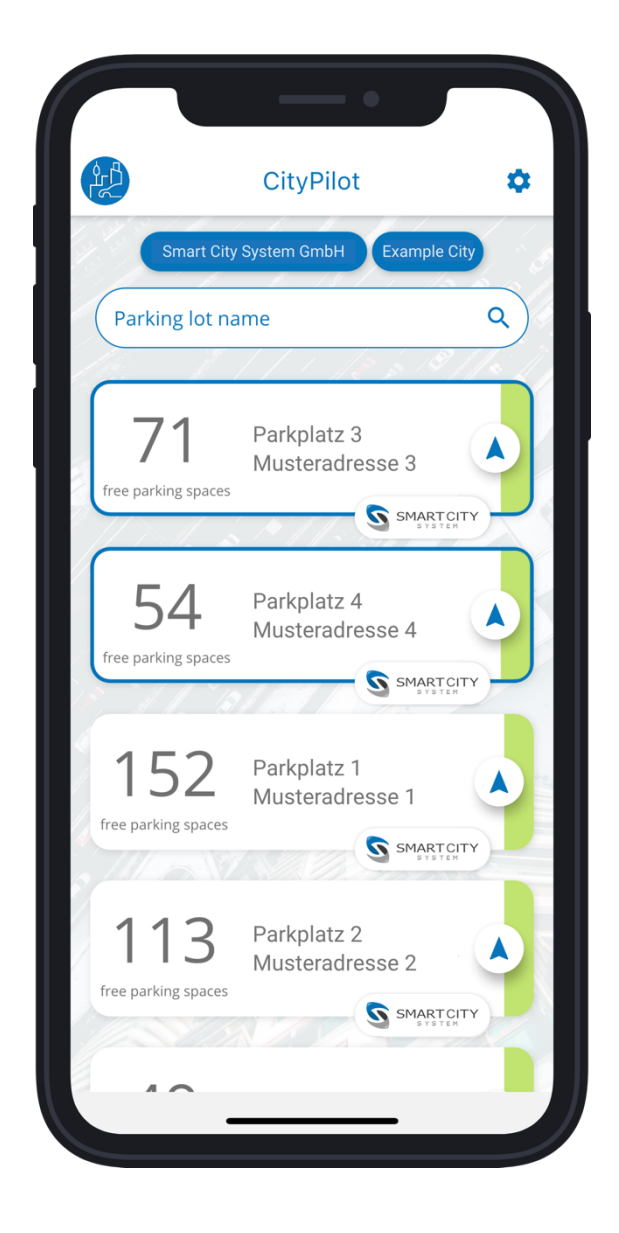

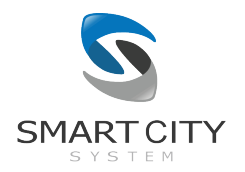

#### 3. Parkplatz-Logos und Links

Parkplatzbetreiber können zusätzlich zu ihrem Logo auch einen Web-Link bereitstellen, der die Nutzer der App auf Webseiten mit weiterführenden Informationen zum Parkplatz oder zum Parkplatzbetreiber weiterleitet. Im Falle von öffentlichen Park and Ride Parkplätzen könnten Nutzer zum Beispiel auf die Fahrplanauskunft verlinkt werden oder im Falle einer Stadt auf die Webseite der Stadt.

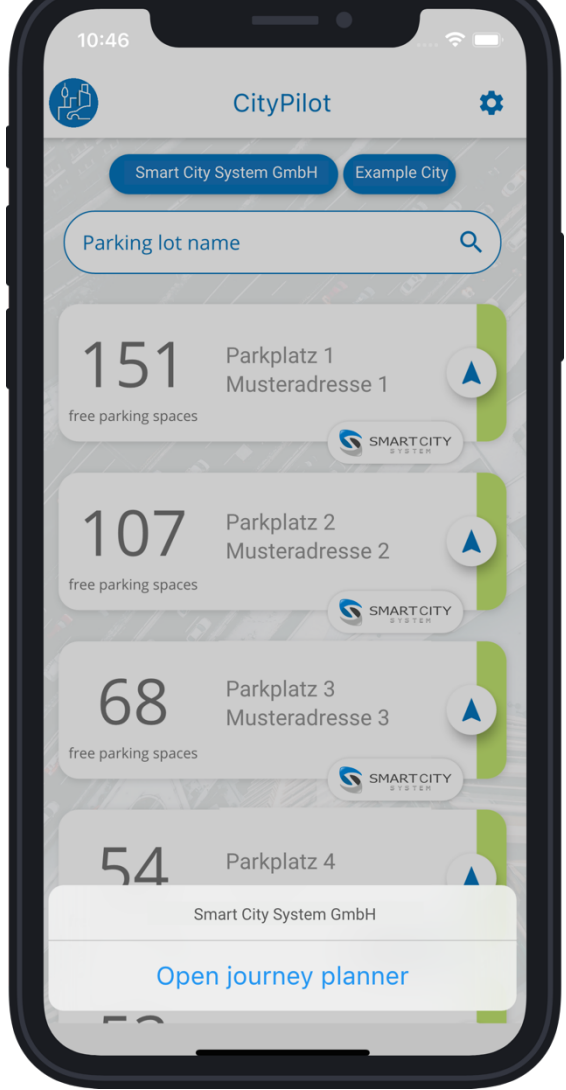

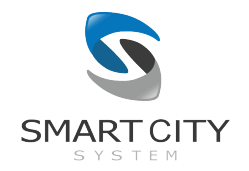

## 4. Parkplatzkarte

In der Kartenansicht wird eine digitale Karte des Parkplatzes mit dem aktuellen Belegungszustand aller digitalisierten Stellplätze angezeigt. Auf der Karte befinden sich verschiedene Objekte wie Gebäudeumrisse und Bäume, die bei der schnellen Orientierung auf der Parkplatzkarte helfen. Jeder digitalisierte Stellplatz wird mit seinem aktuellen Belegungszustand angezeigt. Freie Stellplätze sind dabei grün eingefärbt und aktuell belegte Stellplätze sind rot eingefärbt. Liegen zu einem Stellplatz keine Sensordaten vor, ist dieser hellgrau eingefärbt. Mit dieser Darstellung ist es möglich, sich schnell ein Bild davon zu machen, welcher Stellplatz gezielt angefahren werden können, ohne lange nach einem freien Stellplatz suchen zu müssen.

Genau wie die Daten in der Parkplatzliste aktualisieren sich die Belegungsdaten der Stellplätze nahezu in Echtzeit.

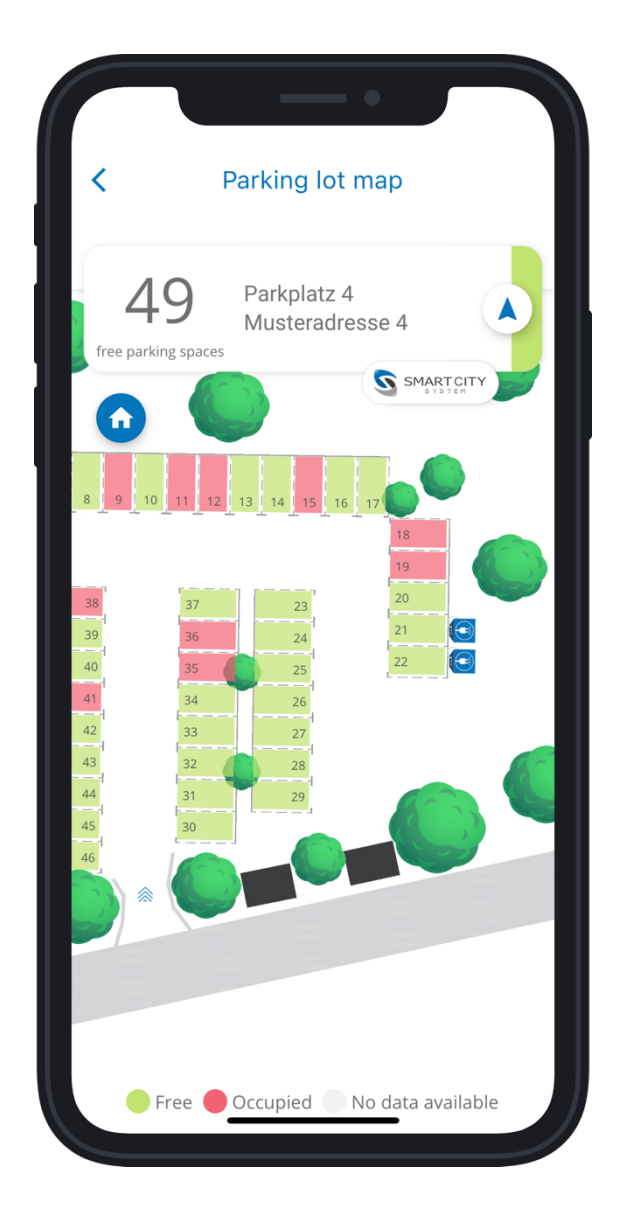